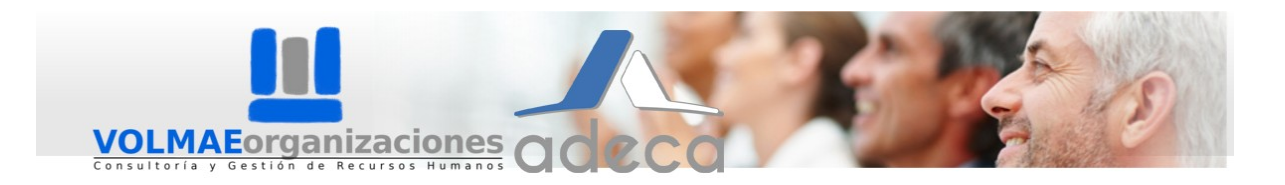

## **Registro en la Agencia de Colocación de grupoVOLMAE – ADECA (Manual).**

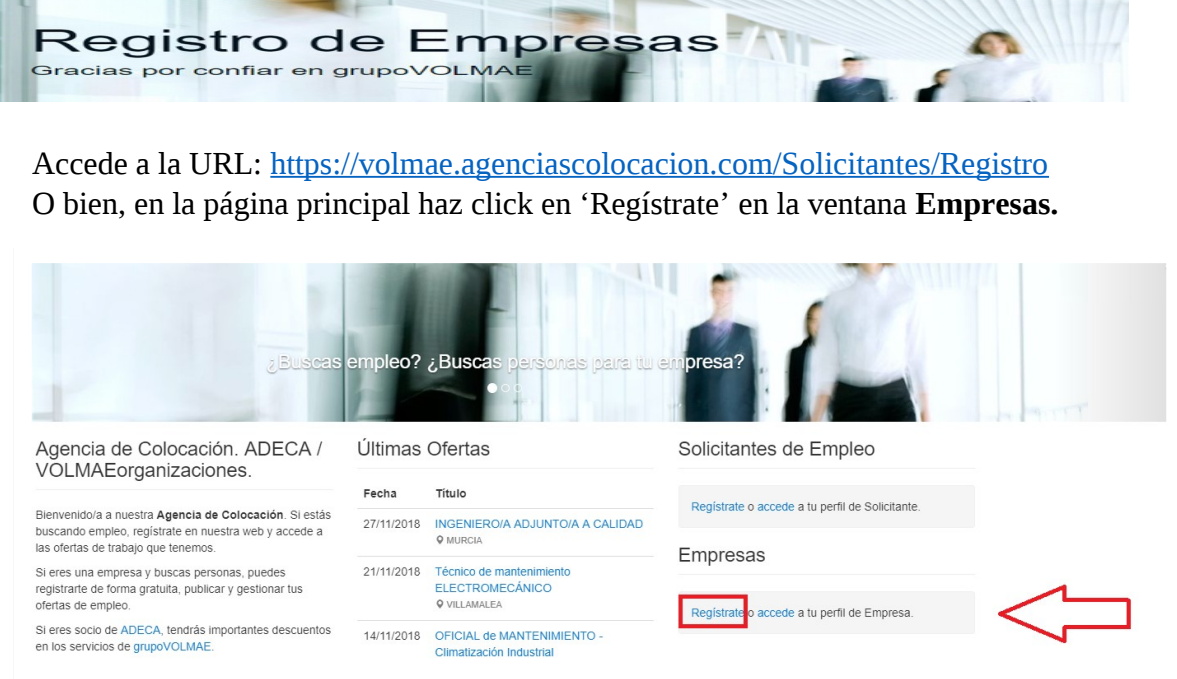

En la página de '**Registro de Empresas'**, se te pedirá que rellenes unos campos con tus datos personales (DNI, correo electrónico, sexo, edad…) para identificarte como **Contacto.** 

Con esta cuenta podrás administrar directamente tu empresa en nuestra agencia de colocación. Asimismo, deberás rellenar unos campos con los datos fundamentales de tu empresa (NIF, Razón social, Nombre comercial…).

**Es importante que no quede ningún campo sin rellenar.**

*Nota: al introducir tu página web, añade* **"http://"** *si lo requiere.* 

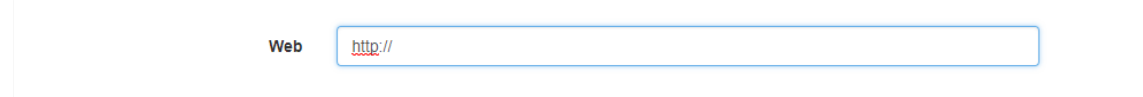

Antes de completar el registro, lee nuestra Política de Protección de Datos.

**Aunque tu perfil quede inscrito en la agencia de colocación, tendrá menos posibilidades de ser seleccionado si se omiten datos. Todas las ofertas que decidas publicar habrán de ser revisadas y dadas de alta por nuestros/as técnicos/as.**

## *Completar el perfil*

Al completar el registro, automáticamente recibirás un correo de confirmación y se te abrirá una página para completar tu perfil.

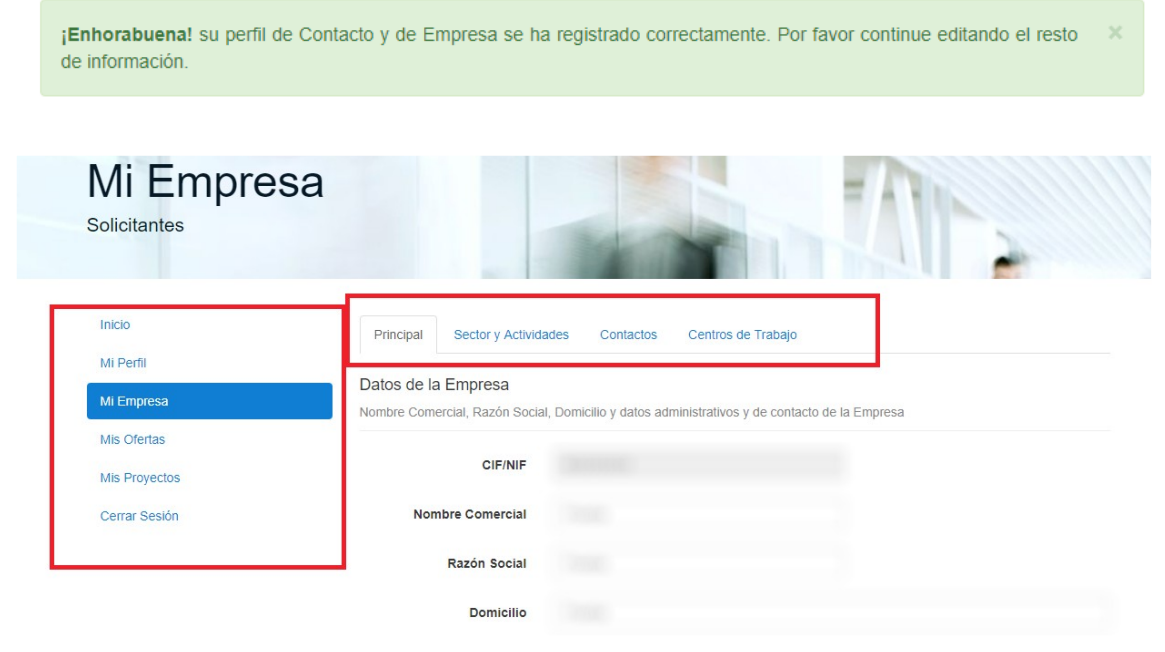

Procura rellenar todos los datos en las pestañas 'Mi perfil' y 'Mi empresa'.

En este punto, es posible que el servidor te pida volver a identificarte con el correo y la contraseña que has utilizado durante el registro. Haz click en 'Ir a la Página de Inicio de Sesión para Solicitantes de Empleo'.

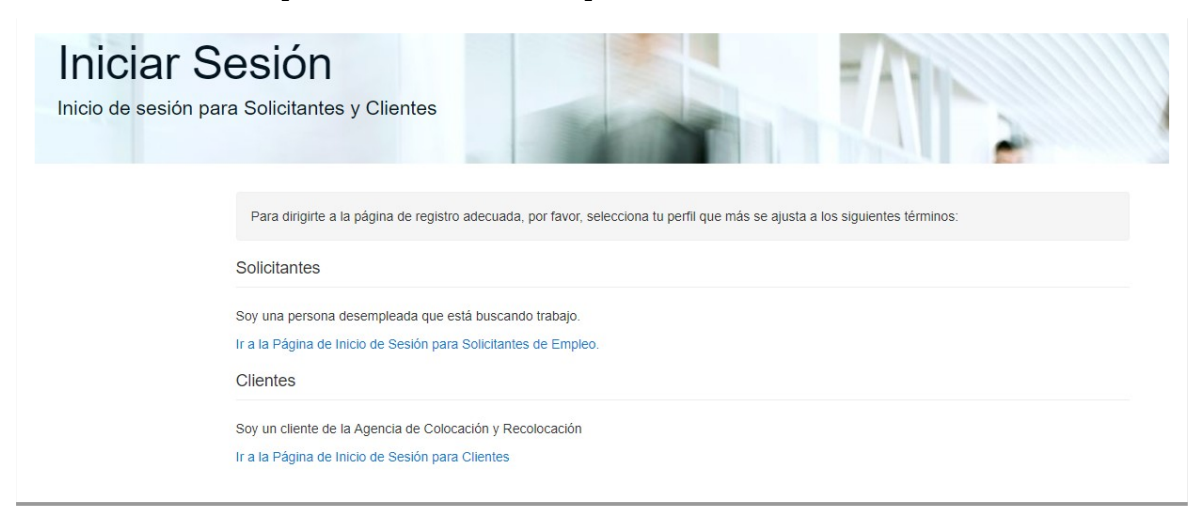

En tu pestaña de 'Inicio' podrás consultar todas las novedades sobre la agencia de colocación y tu empresa, como el número de ofertas que mantienes en activo o los resultados de un proceso de selección.

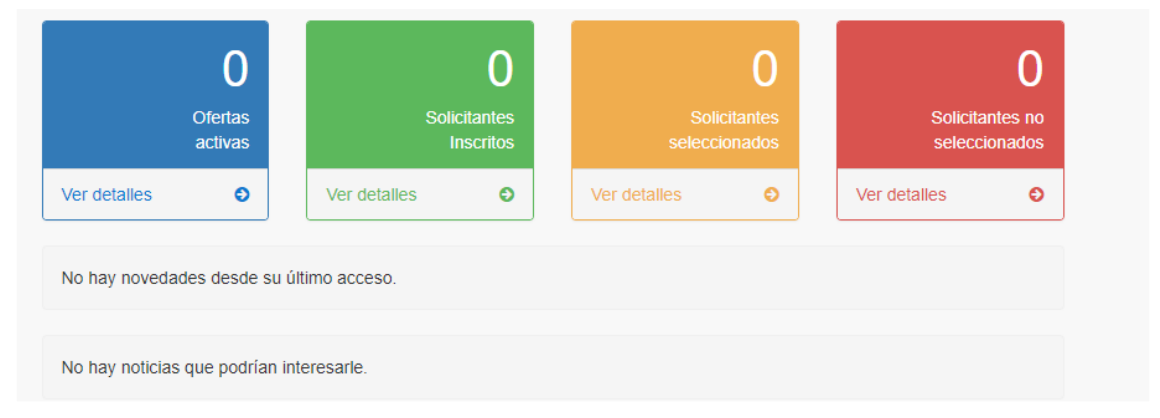

## *Cómo abrir un proceso de selección/lanzar una oferta de empleo*

En tu perfil, haz click en '**Mis Ofertas**'. Aquí podrás consultar aquellas que iniciaste o que mantienes en activo. Para **lanzar una oferta o abrir un proceso de selección**, pulsa en '**Nueva**'.

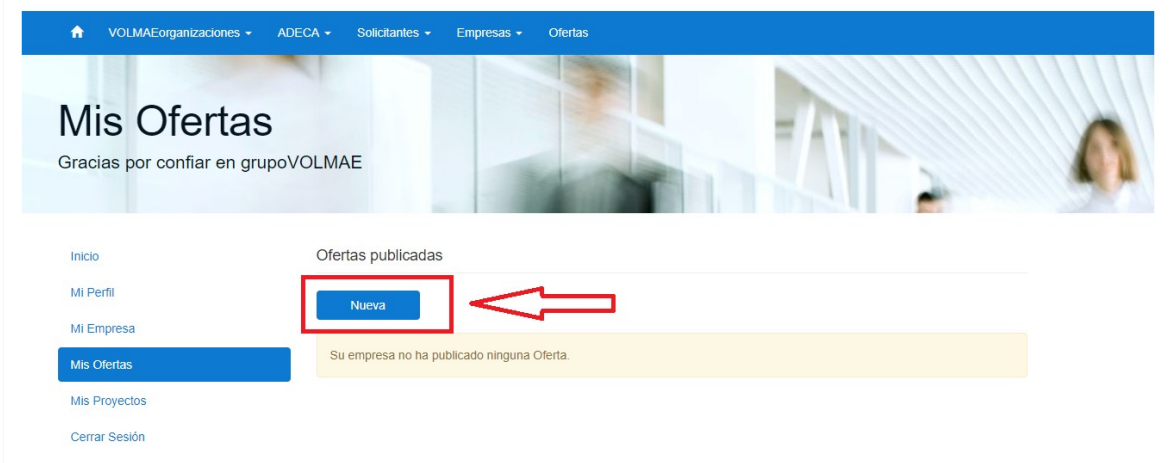

Se te abrirá una nueva página para que introduzcas toda la información pertinente a la oferta, centrándose en los requisitos que deben cumplir los/as demandantes. Cuando hayas terminado de cumplimentar los datos, haz click en '**Crear**':

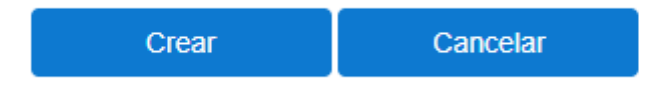

Se te abrirá una nueva página para que, al igual que hiciste al cumplimentar tu registro, rellenes toda la información pertinente al puesto de trabajo ofertado.

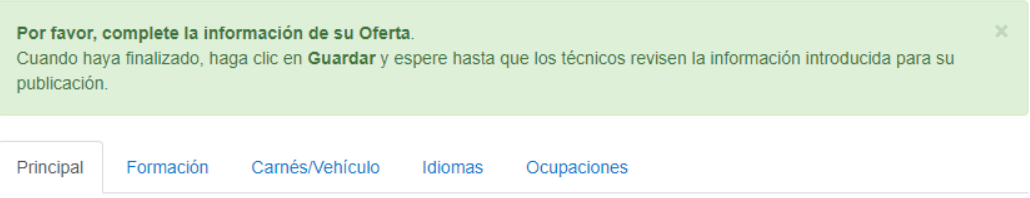

Asegúrate de que al introducir los datos le das al botón de '**Guardar**'. De esta manera, los/as técnicos/as de la agencia podrán cotejar la información para dar de alta tu oferta, que posteriormente podrás consultar en la agencia.

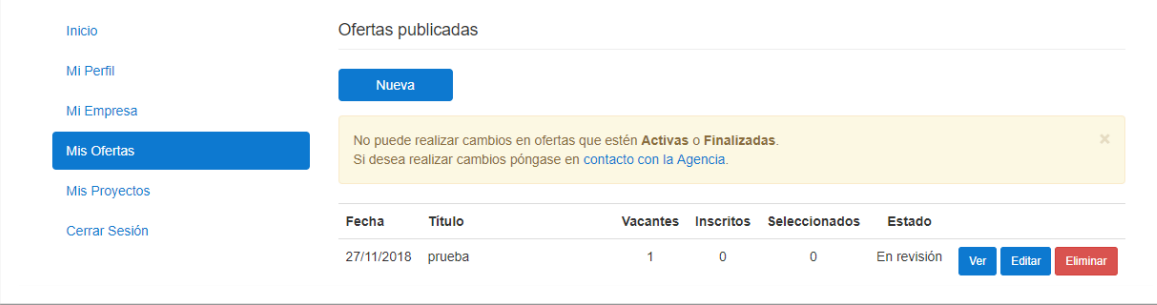

 Si nuestros/as técnicos/as dan el visto bueno, tu oferta será publicada en nuestra agencia:

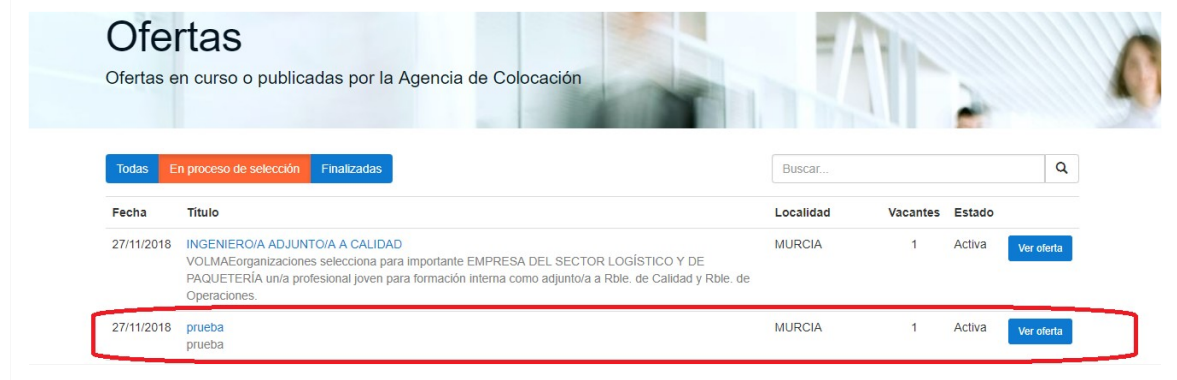

*Normalmente, el plazo de respuesta ocupa en torno a un par de días. Recibirás un correo notificándote de la subida de tu oferta o los motivos por los que fue descartada.*

## *Cómo gestionar el proceso de selección.*

Una vez que tu oferta está activa, puedes acceder a consultar el número de candidaturas, así como editarlas y/o borrarlas.

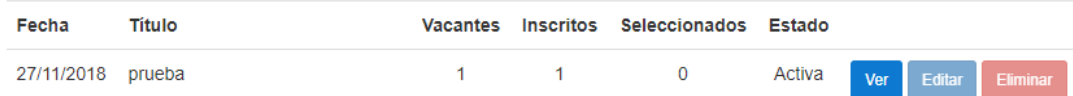

En la pestaña '**Inscritos**', puedes consultar aquellos perfiles que se han suscrito a tu oferta.

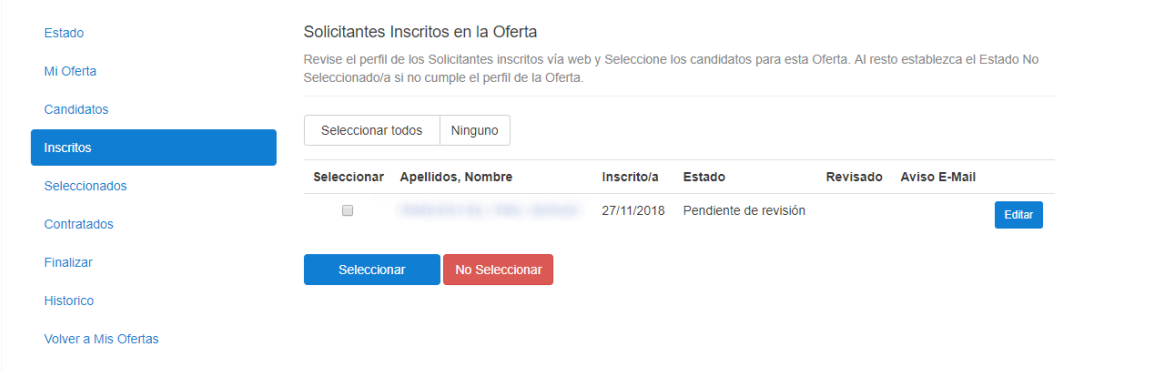

Puedes consultar su perfil haciendo click sobre el nombre. En función de si el perfil se ajusta o no a tus criterios, puedes decidir entre seleccionar, no seleccionar, o acceder a más opciones con el botón de '**Editar**':

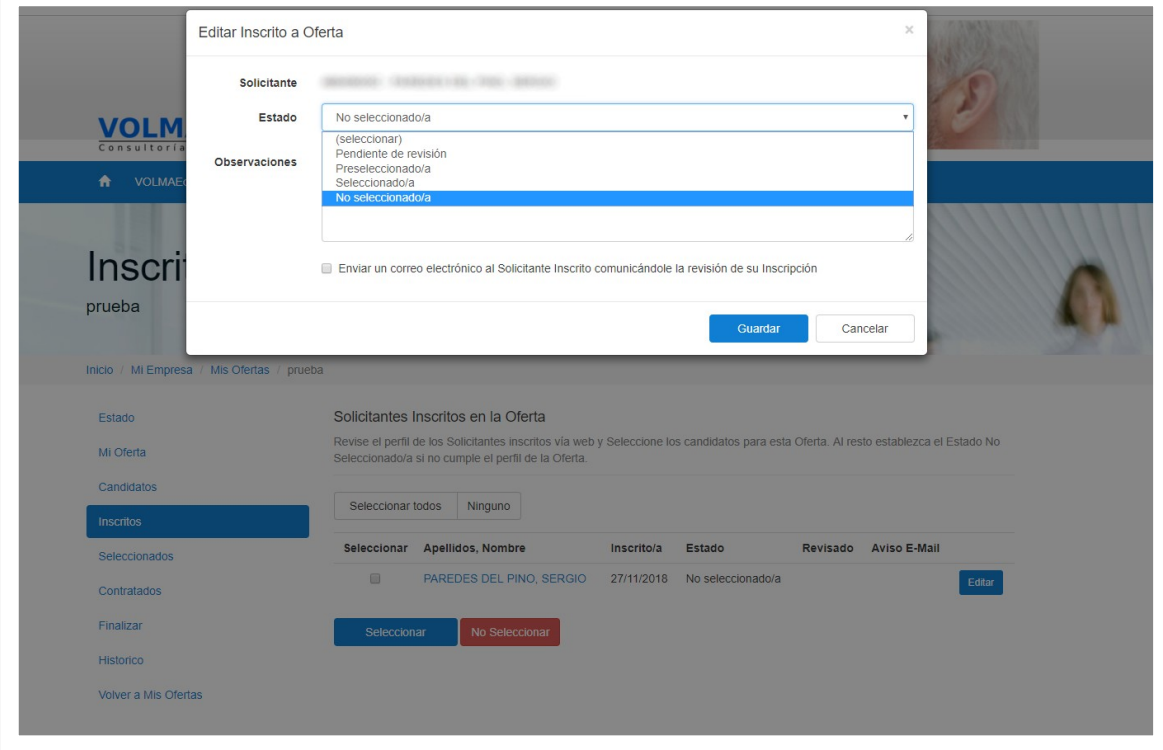

En **'Seleccionados'** te aparecerán todos aquellos perfiles susceptibles de contratación. Puedes asimismo notificarles por email si lo consideras. Si alguno de los perfiles resulta contratado, selecciónalo y haz click en **Contratar**.

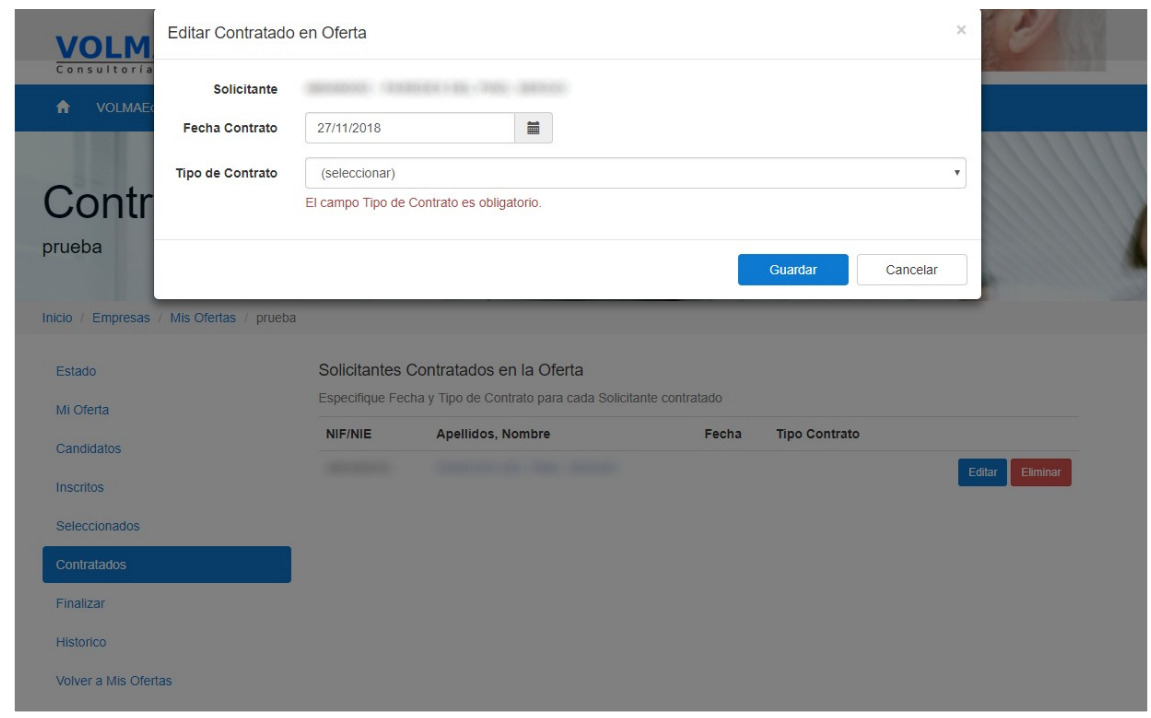

Posteriormente, haz click sobre el botón '**Editar**' para definir las características del contrato.

![](_page_5_Picture_29.jpeg)

Cuando consideres que la oferta ha finalizado, o está próxima a ello, haz click en la pestaña '**Finalizar**' y se te pedirá que introduzcas la fecha a partir de la cual no podrán inscribirse nuevos perfiles.

![](_page_6_Picture_54.jpeg)

A partir de entonces, esta oferta pasará a formar parte de la pestaña '**Histórico**', donde asimismo podrás consultar todas las acciones relacionadas con tus ofertas.

Recuerda que en la pestaña '**Inicio**' podrás consultar un resumen de tus ofertas, así como número de inscripciones, selecciones y, si corresponde, contrataciones. En suma, cada vez que un/a solicitante de empleo se inscriba en una de tus ofertas recibirás un correo electrónico con la notificación.

![](_page_6_Picture_55.jpeg)

*Para contactar con el servicio técnico, puedes escribir un correo a (especificando los motivos de tu consulta) a* [rrhh@volmae.com](mailto:rrhh@volmae.com) **o llamar por teléfono al 967 512 588.**